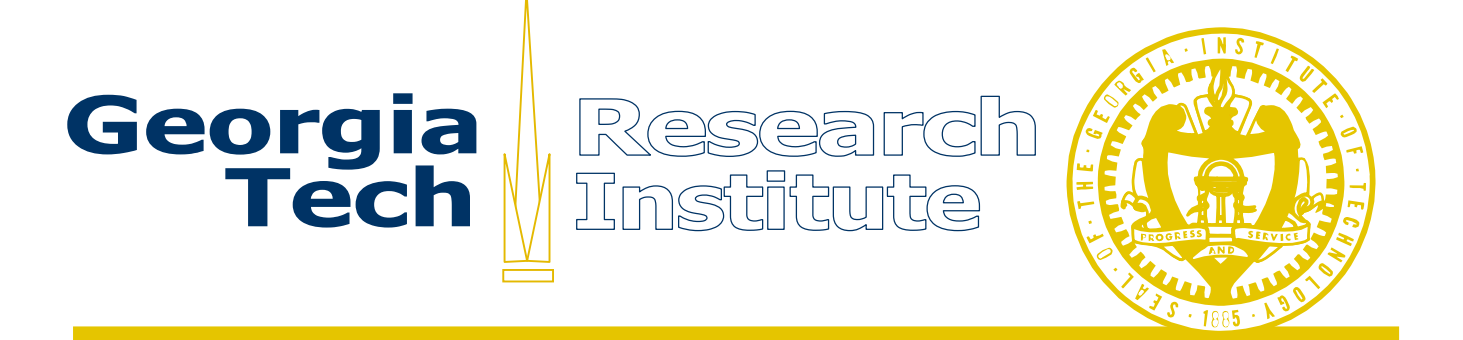

# **PERPOS Version 3.1: Installation Guide**

PERPOS Technical Report ITTL/CSITD 06-07

Sandra Laib Matthew Underwood William Underwood

December 2006

Information Technology and Telecommunications Laboratory Computer Science and Information Technology Division Georgia Tech Research Institute Atlanta, GA

The Army Research Laboratory (ARL) and the National Archives and Records Administration (NARA) sponsor this research under Army Research Office Cooperative Agreement DAAD19-03-2-0018. The findings in this paper should not be construed as an official ARL or NARA position unless so indicated by other authorized documentation.

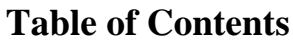

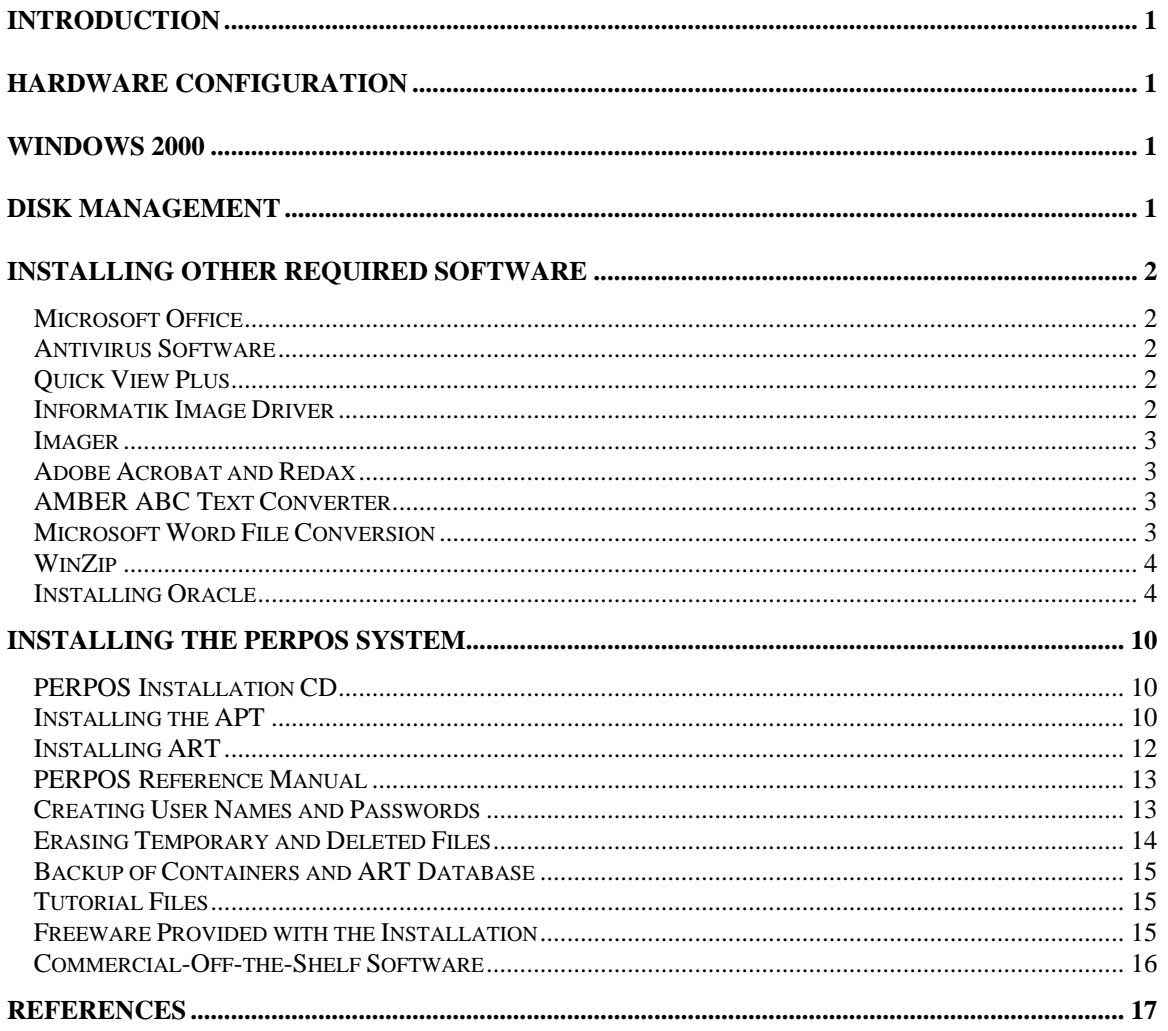

# <span id="page-2-0"></span>**Introduction**

This document describes the installation instructions for PERPOS: An Electronic Records Repository and Archival Processing System, Version 3.1 [Underwood et al 2006]. First the hardware and operating system and disk partitioning requirements are discussed. This is followed by a discussion of the commercial software applications that need to be installed. Finally the contents of the PERPOS installation CD and the instructions for installing the PERPOS system are described.

# **Hardware Configuration**

The PERPOS System require at least a Pentium computer with 2 gigabytes of main memory and two hard disks. Four hard disks are preferable. One of the hard disks is for the operating system, Windows 2000, and other applications. The other hard disk (or three hard disks) is for the Oracle Database Management System. The computer should also have a CD reader/writer, a 3.5" Floppy drive and a backup tape drive or DVD reader/writer.

# **Windows 2000**

The Windows 2000 operating system is installed on the C drive. Then Service Pack 4 is installed. The Dell Optiplex GX620 drivers are copied to C:\USER\[system installation]\[software] \Optiplex GX620 Drivers. Four drivers are installed.

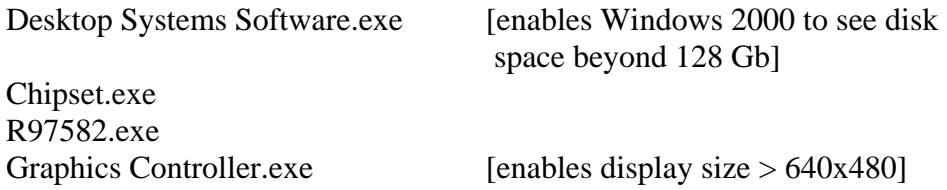

The second is partitioned into a NTFS file system and a 32 Gigabyte partition formatted as FAT32. TheFAT32 disk partition supports maintaining the original order of e-records (files) created using the DOS or Windows 3.1 operating system.

In Explorer or My Computer, in **Tools > Folder Options** and under the Tab View, be sure that

"Hide File extensions for known file types" is not checked. "Display the Full Path in Address Bar" is checked.

# **Disk Management**

The initial installation of Windows 2000 only creates one partition on a drive C:

<span id="page-3-0"></span>To view and set disk partitions select Start > Programs > Administrative Tools > Computer Management >Storage > Disk Management.

You right click any available unpartitioned space, choose a File System and create a partition. On the first disk a second partition with logical drive letter D: is created. On the second drive a 200 GB NTFS partition (E:) and a 32 GB FAT partition (F:) is created.

# **Installing Other Required Software**

#### *Microsoft Office*

Microsoft Office must be installed for the APT to operate properly. The APT uses the Microsoft Word included in Microsoft Office. It also uses Microsoft Office File format converters.

### *Antivirus Software*

NARA uses the McAfee Virus scanner. It should be installed on the Archival Repository and Archival Processing Workstation and configured for on-demand scanning, that is, the scanner checks for viruses in files that you open, copy, save or otherwise modify and files that you read from or write to floppy disks, CD-ROMS, DVDs or network drives. It can render many of them harmless, or remove and quarantine the virus-infected file.

#### *Quick View Plus*

The APT uses the Quick View Plus (version 7.0 or greater) set of Viewers. Follow the instructions in the manual for installing Quick View Plus. The program should be installed on the path C:\Program Files\Quick View Plus\Program\qvp32.exe

Click on the Quick View Plus icon on the Desktop. Select Options from the View dropdown menu. On the General Tab, uncheck the checkbox for "Display QuickView Logo on startup." Select Apply, then OK.

#### *Informatik Image Driver*

The Archival Processing Tool uses the Informatik Image Drive (version 3.20 or greater) along with Quick View Plus to create a tiff image used in Image Redaction. Follow the installation instructions that come with the driver. The driver does not have to be set as the default printer. The Archival Processing Tool set this driver as the default printer when necessary then resets the default printer to whatever it was previously set as. The Archival Processing Tool is no longer compatible with any version of this driver earlier than version 3.20.

#### <span id="page-4-0"></span>*Imager*

The redactor that the Archival Processing Tool uses for document images is created using Kodak Imaging for Windows. The software is provided with Windows 98 and 2000 and need not be installed. However, if the APT software is installed on XP or later Microsoft Operating Systems, one must purchase a license for "Imaging for Windows" from eiStream [www.eistream.com,](http://www.eistream.com/) and install it.

#### *Adobe Acrobat and Redax*

We are in the process of incorporating Adobe Acrobat and Redax into the Archival Processing Tool. They will be used to support redaction of PDF copies of electronic records. Adobe Acrobat version 5 or greater and Redax 3.5 will be required.

### *AMBER ABC Text Converter*

Conversion of document formats is accomplished with AMBER ABC document converter. Follow the installation instruction that come with the converter. After it is installed, the ABC Amber Text Converter icon will be on the desktop. Open the converter. Select Options from the Tools drop-down menu. On the General Tab, uncheck the checkbox for "open document after conversion." If this is not done, file format conversion will hang. Exit the Converter.

#### *Microsoft Word File Conversion*

The AMBER ABC Text Converter uses Microsoft Word file converters. One needs as described above to have Microsoft Office installed to legitimately use these converters. Even though Microsoft Office is installed, the Microsoft text and image file format converters may not be installed.

- 1. Select Start > Settings > Control Panel.
- 2. Then select Add/Remove Programs.
- 3. Select Microsoft Office 2000.
- 4. Select Change.
- 5. Install any Text Converter or Graphics Filter that is not installed. This is accomplished by selecting an icon for *Converters and Filters*, selecting *Run on my Computer*, loading the Microsoft Office Professional CD, and selecting the *Update Now* button.

The file ConvPack.exe on the PERPOS Installation CD contains some converters for files in older word processing applications that are not included in the current Microsoft Office distribution. It also includes some Image Filters (converters). To install the converters, double click the left mouse button on the file ConvPack.exe.

<span id="page-5-0"></span>The text converters are stored in C:\ Program Files\Common Files\Microsoft Shared\TextConv\. The image converters are stored in C:\ Program Files\Common Files\Microsoft Shared\Grphflt\

### *WinZip*

The APT uses WinZip and the WinZip Command Line Support Add-on. The WinZip command Line Support Add-on is free for licensed version WinZip 9.0 or greater. Follow the installation instruction that comes with the WinZip and the WinZip Command Line Support Add-on. The following options should be set in WinZip.

- 1. In WinZip, select Options > Configuration and select the Program Locations tab.
- 2. For the location of the Virus Scanner, browse to the location C:\NetworkAssociates\VirusScan\scan32.exe. The parameters will be automatically filled in.
- 3. For the location of the viewer, browse to c:\Program Files\Quick View Plus\Program\qvp32.exe.

# *Installing Oracle*

An edition of Oracle DBMS needs to be installed to support FOIA search. We install Oracle 10G Release 2, Personal Edition Basic Installation. Login as Administrator.

Run the Oracle setup file setup.exe. The following screens show the options that were selected.

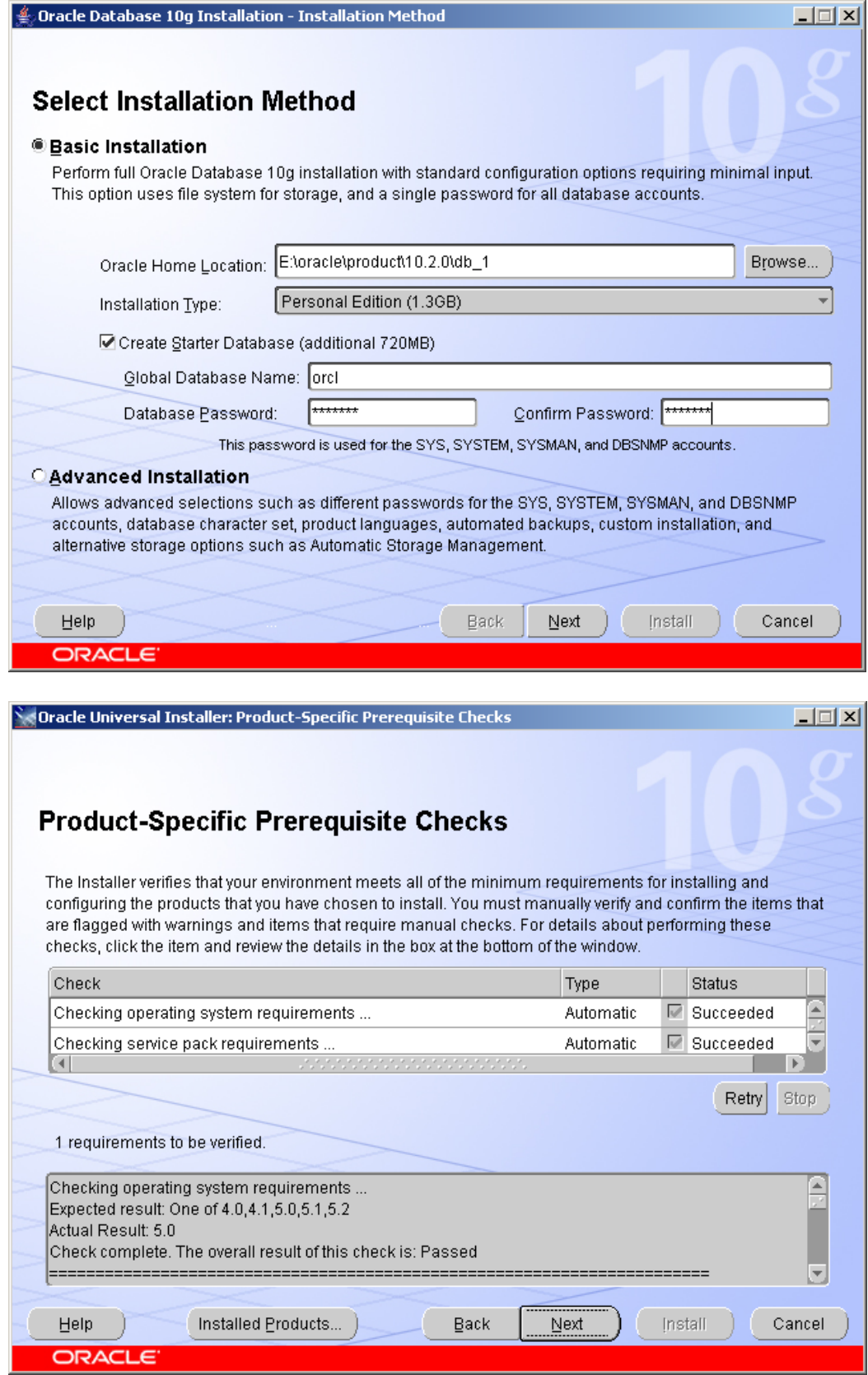

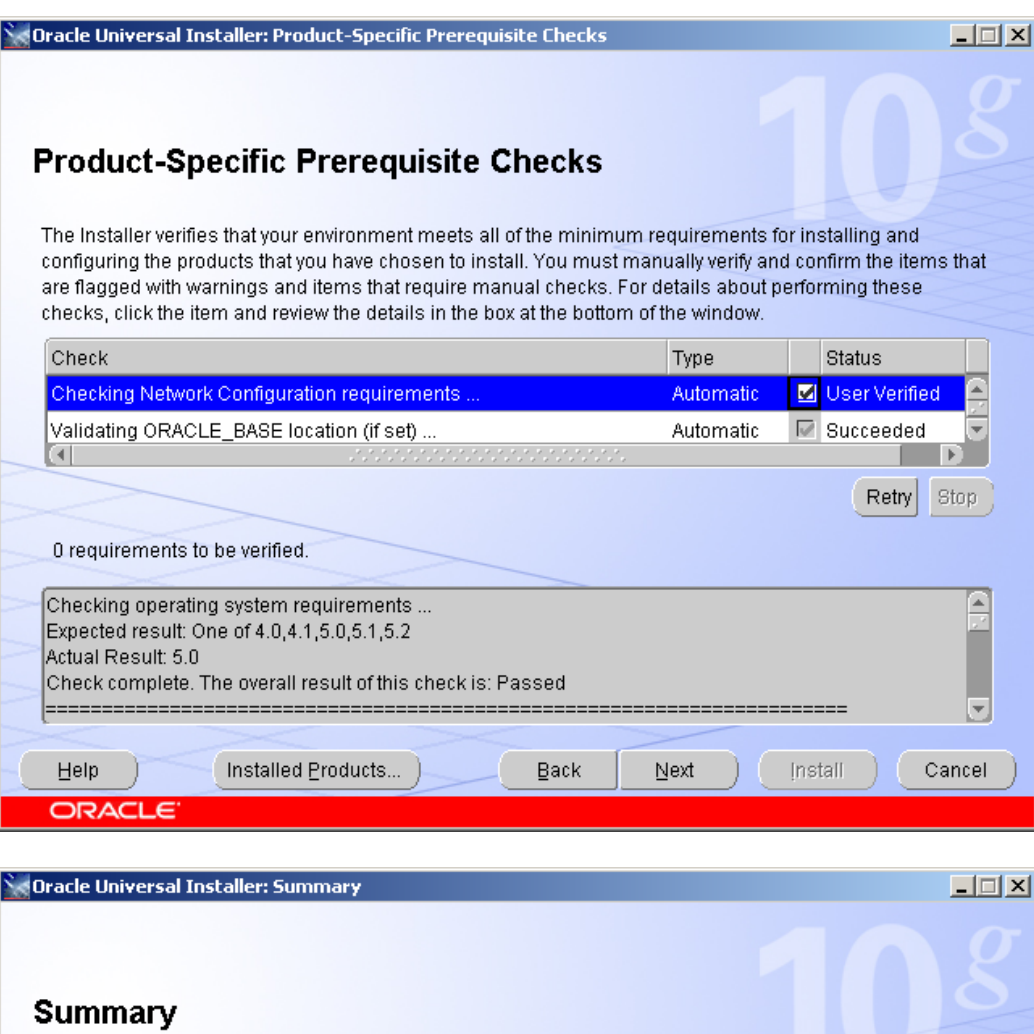

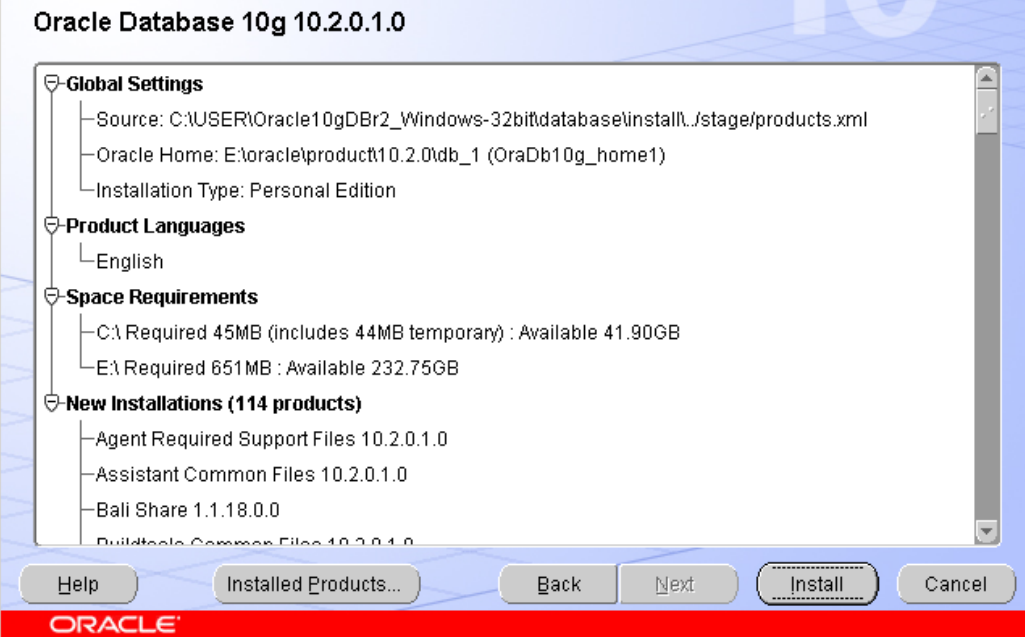

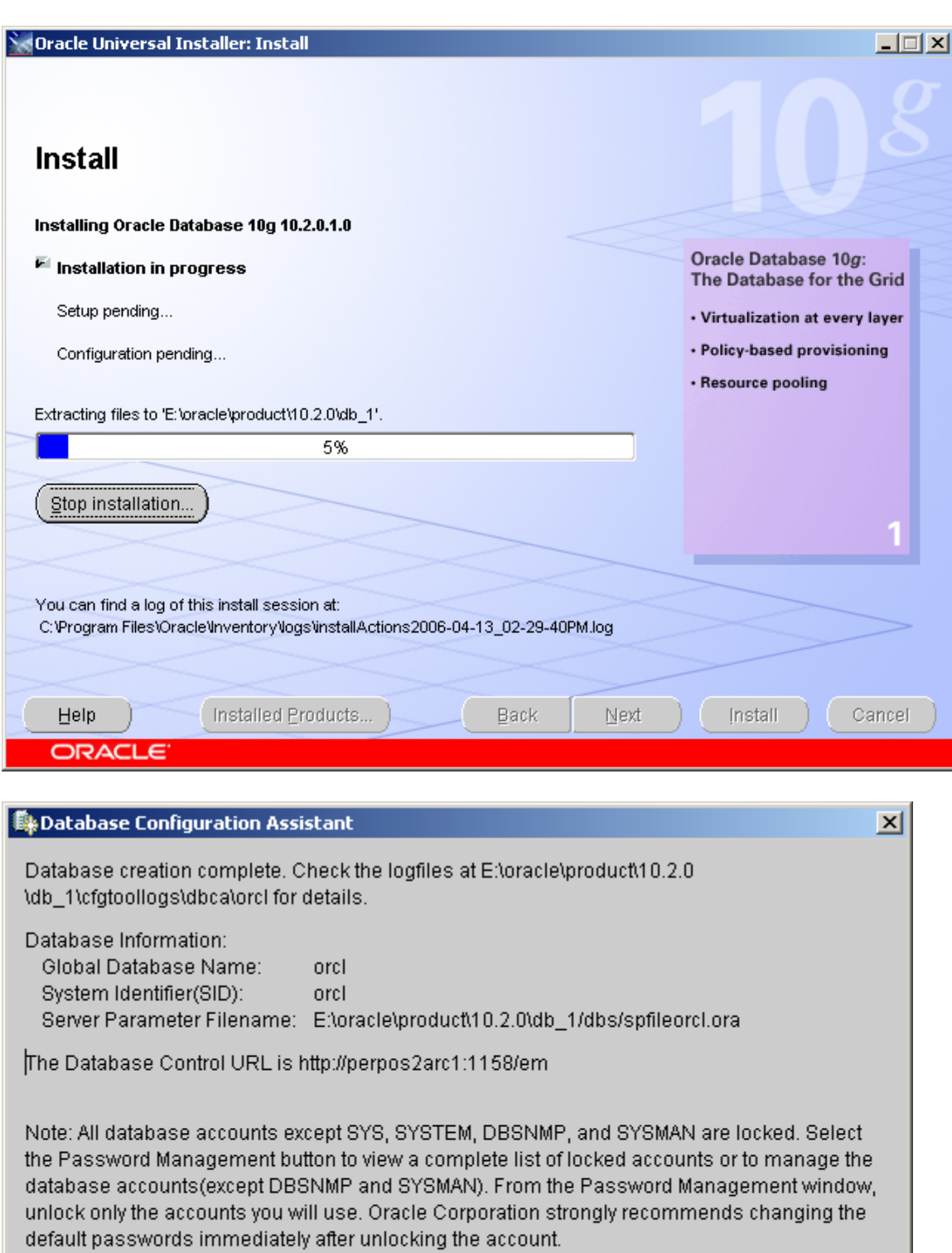

Password Management...

 $\overline{\text{OK}}$ 

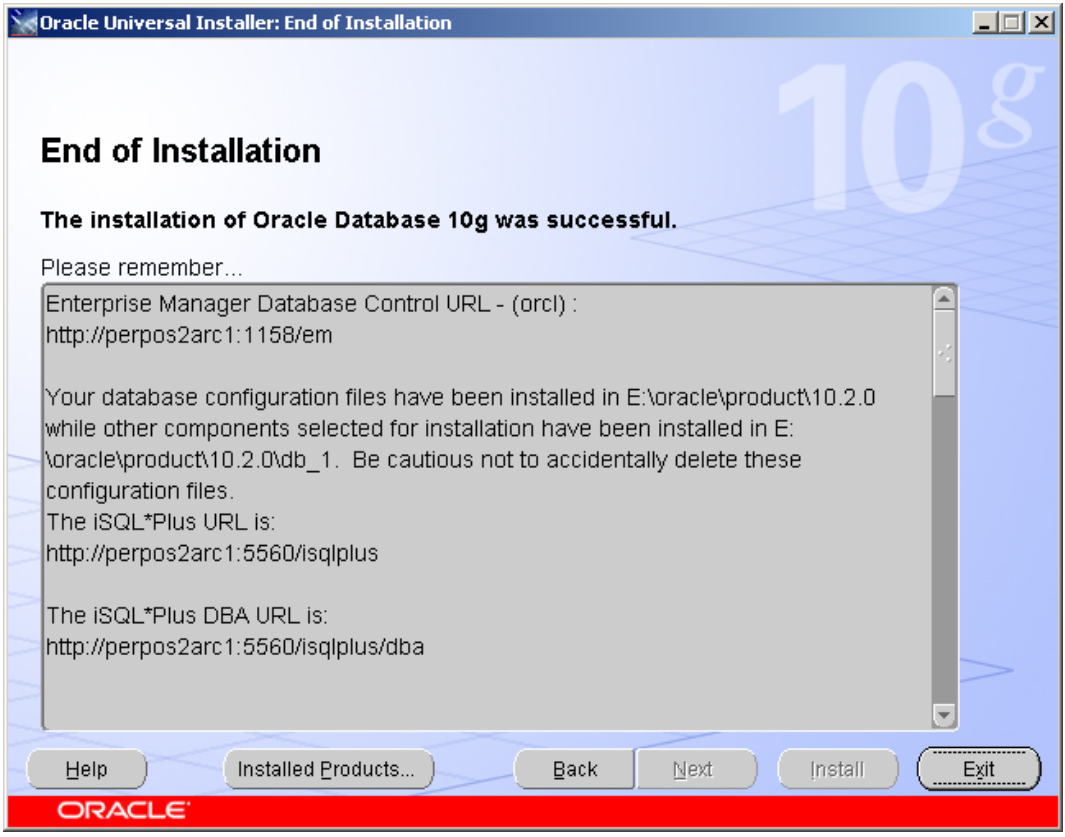

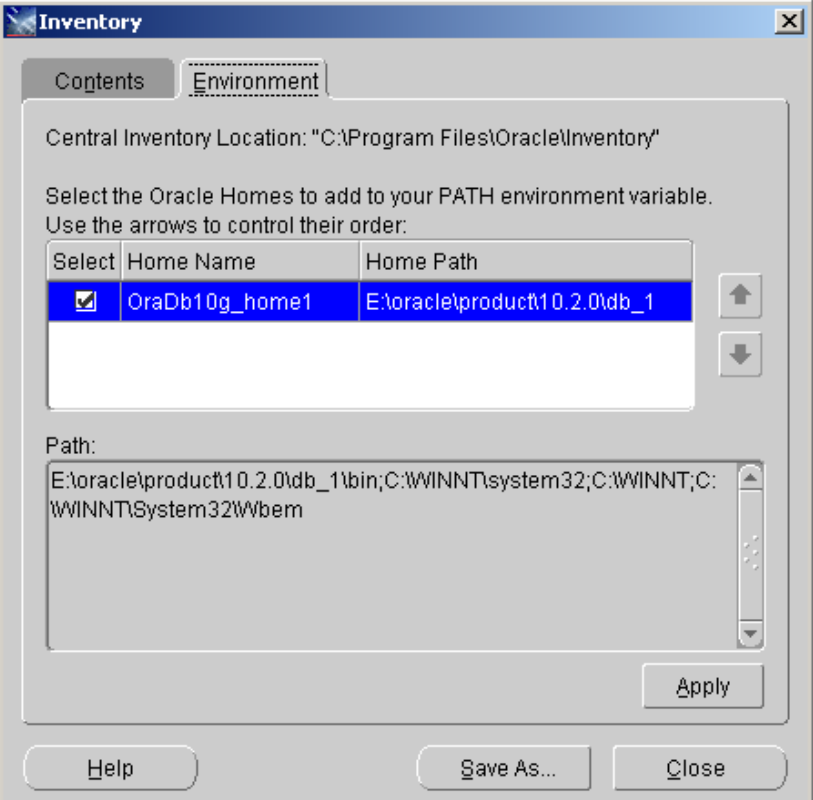

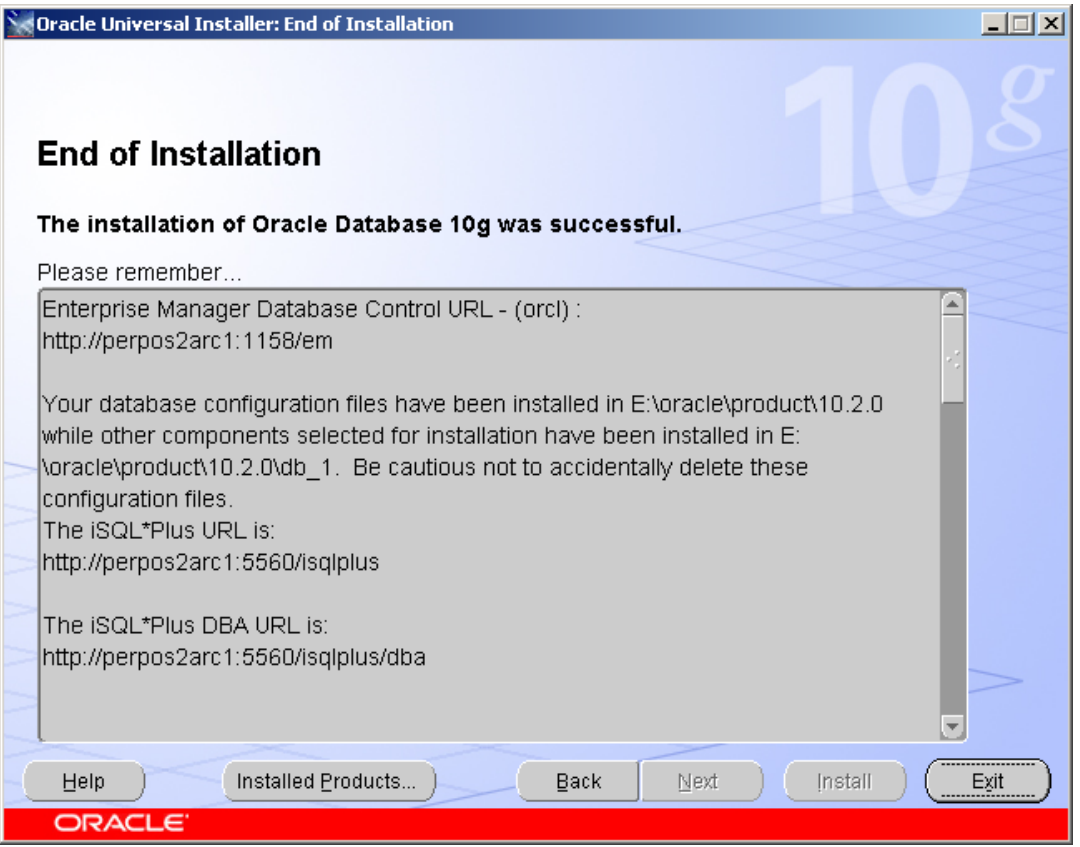

Even though the interface between Oracle and the PERPOS System is compactable with versions as early as Oracle 8i, we recommend using Oracle 10G Release 2 or greater. Some of the earlier versions, including Oracle 10G Release 1, had a problem with the permissions which were granted to the ORACLE\_HOME directory. This problem caused the error message "Provider cannot be found. It may not be properly installed." Even though the Oracle client had been correctly installed, users without administrator privileges were denied access to the required files.

The solution to the problem should it happen in future versions of Oracle is to unset then reset the privileges to the ORACLE\_HOME directory. The ORACLE\_HOME directory is the directory in which Oracle was installed. In the above example the ORACLE\_HOME is equal to "E:\Oracle\procduct\10.2.0\db\_1". The following steps should solve the problem.

- 1. Log on to Microsoft Windows as a user with administrator privileges.
- 2. Launch Windows Explorer and navigate to the ORACLE\_HOME folder.
- 3. Right-click on the ORACLE\_HOME folder and choose the "Properties" option.
- 4. Click on the "Security" tab of the "Properties" window.
- 5. Click on "Authorized Users" item in the "Name" list.
- 6. Uncheck the "Read and Execute" box in the "Permissions" list.
- 7. Re-check the "Read and Execute" box you just unchecked.
- 8. Click the "Advanced" button and in the "Permission Entries" list make sure you see the "Authenticated Users" listed there with: Permission  $=$  Read & Execute,

<span id="page-11-0"></span>Apply To = This folder, subfolders and files. Make sure the "Apply onto" dropdown box is set to "This folder, subfolders and files".

9. Click the "OK" button until you close all of the security properties windows.

# **Installing the PERPOS System**

### *PERPOS Installation CD*

The PERPOS System installation CD includes the following files and directories:

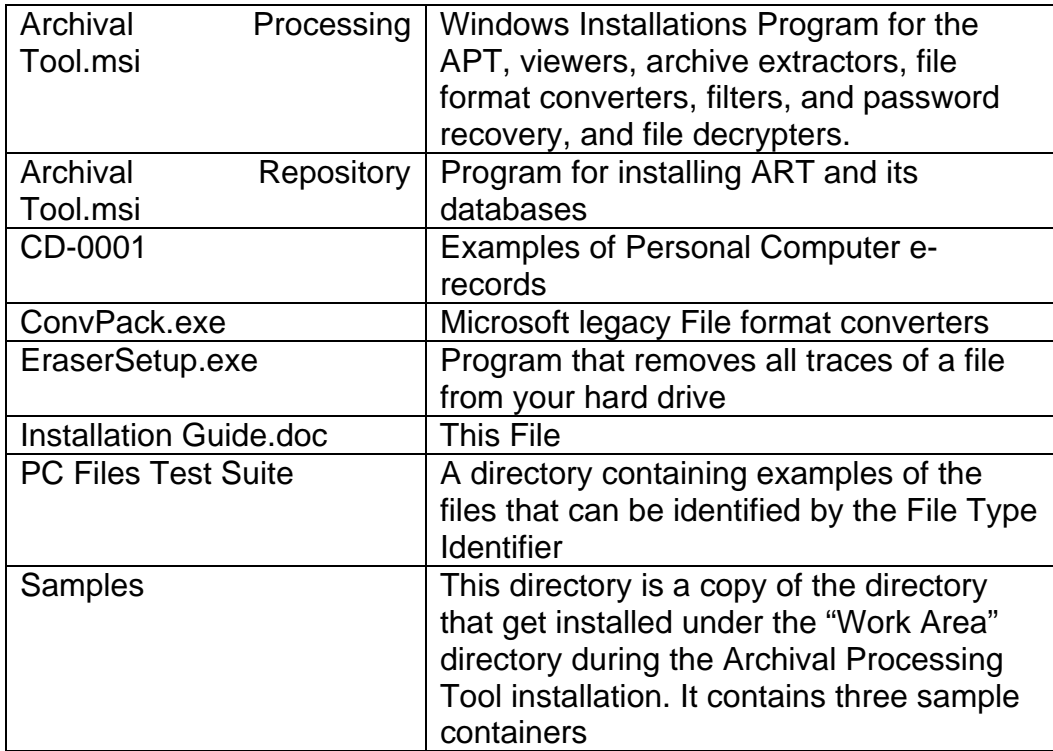

#### *Installing the APT*

If not already logged in as a user with administrator privileges, do so at this time. In Explorer, or My Computer, execute Archival Processing Tool.msi on the installation CD. This program will install the Archival Processing Tool (APT) as well as viewers, archive extractors, file format converters, filters, password recovery, and file decrypters used by the APT.

The following files are installed in the [Program Files]\Archival Processing Tool directory.

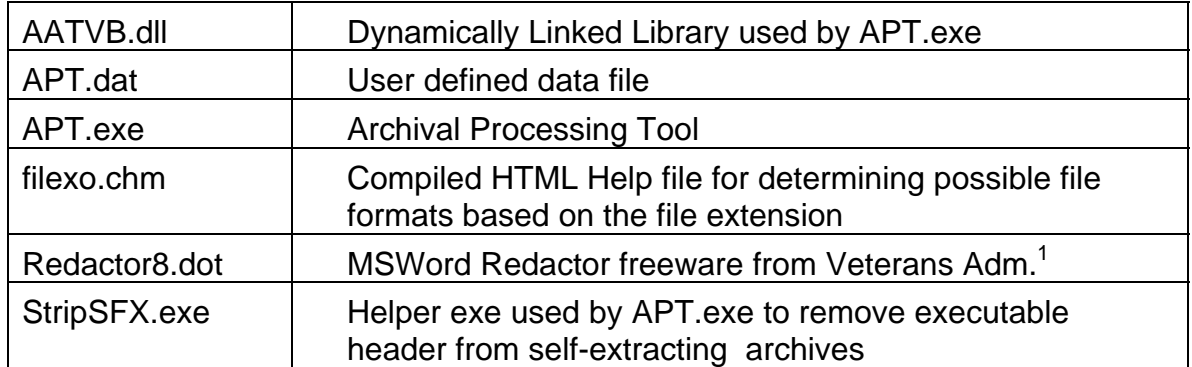

The following shared files are installed in the [Program Files]\Common Files\Archival Tools directory.

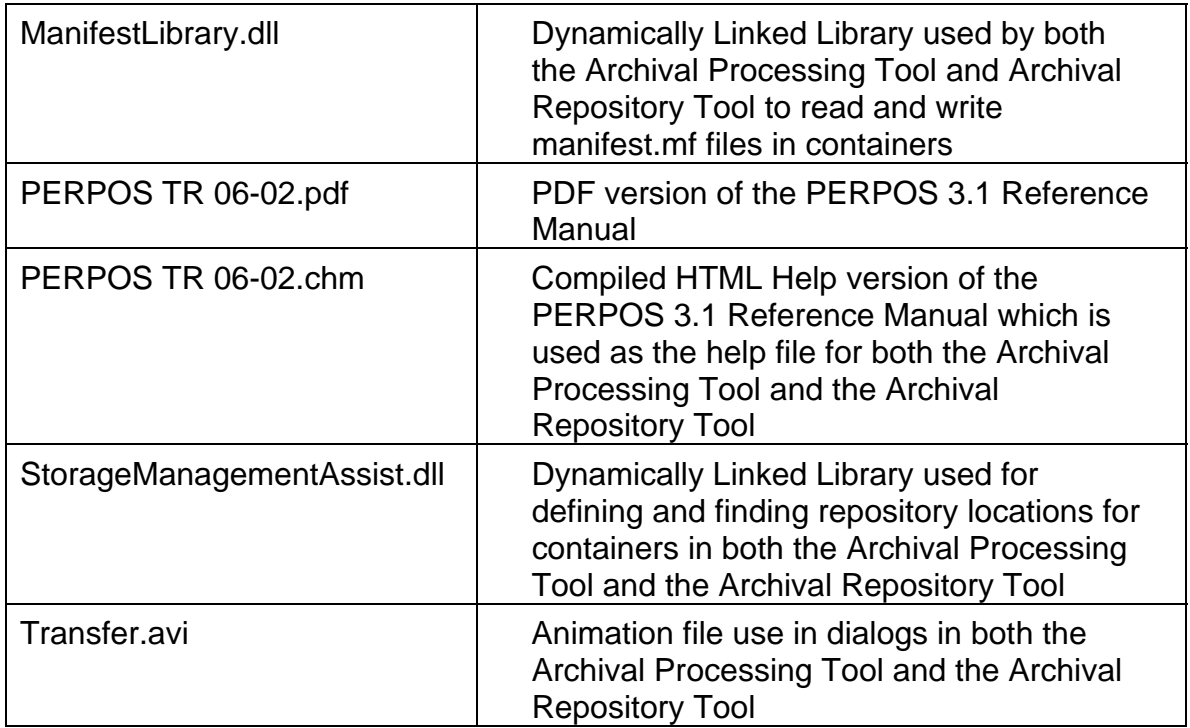

Seven subdirectories are also created in the Archival Processing Tool directory. The files in these directories are modifiable only by someone with administrator privileges.

Converters Decrypters Extractors Filters Password Recovery

 $\overline{a}$ 

<span id="page-12-0"></span> $1$  Another free MS Word redactor Add-in for MSWord 2003 is available from Microsoft. <http://office.microsoft.com/en-us/assistance/HA012193991033.aspx>However, it also does not remove hidden metadata.

<span id="page-13-0"></span>Repairers Viewers

Four directories are created off the root of the drive containing the operating system and one under the Work Area directory.

 Holdings Library Reference Work Area Samples

The following three sample containers are installed in the Work Area\Samples directory. These containers can be used to try out some actions in the Preservation Activity of the Archival Processing Tool,

 Convertable.tar Decryptable.tar Repairable.tar

And, the  $\begin{bmatrix} \bullet & \bullet \\ \bullet & \bullet \end{bmatrix}$  icon is created on the Desktop for the Archival Processing Tool. This icon is for all users. It shows up on the Desktop for users created after the installation as well as for all existing users.

# *Installing ART*

If not already logged in as a user with administrator privileges, do so at this time. In Explorer or My Computer, execute Archival Repository Tool.msi on the installation CD. This program will install the Archival Repository Tool (ART)

The following files are installed in the [ProgramFiles]\Archival Repository Tool directory. [ProgramFiles] is an system environmental variable. It is possible to see all system environment variables. To see the variables click on the Start, then click Run, then type "cmd" without the quotes in the dialogbox, when, the command window opens type "set" without the quotes. This displays all the environmental variables

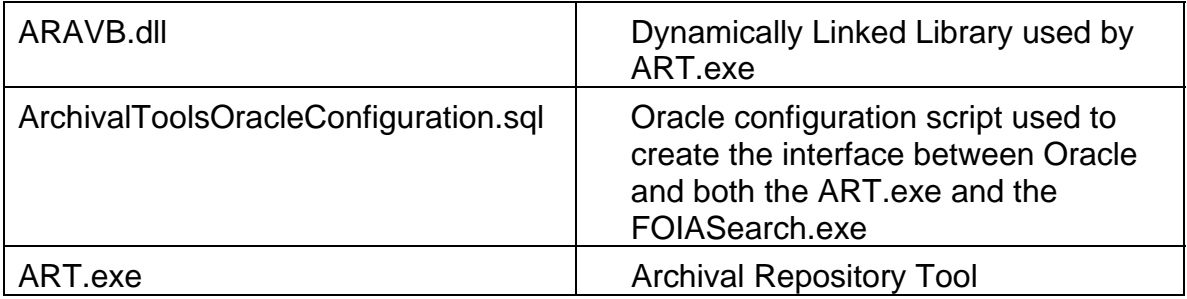

<span id="page-14-0"></span>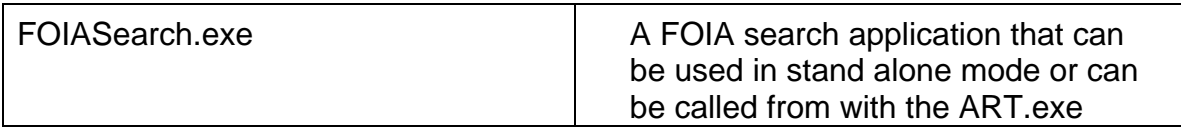

The same set of shared files are installed in the [ProgramFiles]\Common Files\Archival Tools directory as were describe in the Installing the APT section above. These files are used by both applications. So, they are installed by both applications. This way it does not matter in which order the application are installed.

The following three files are installed in the [ALLUSERSPROFILE]\Application Data\Archival Tools directory. [ALLUSERSPROFILE] is another environmental variable that can be displayed as described above.

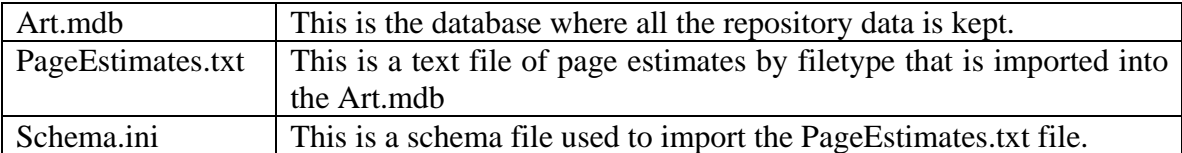

These files have been moved to this location so that all users no matter what privileges they use them. In the case of Art.mdb its parent must have create file and delete file privileges.

The icon is created on the Desktop for the Archival Repository Tool. This icon is for all users. It shows up on the Desktop for users created after the installation as well as for all existing users.

#### *PERPOS Reference Manual*

To make a copy of the PERPOS Users Guide available on the Desktop:

- 1. Select Start>Programs>Archival Tool.
- 2. Place the cursor over PERPOS Reference Manual.
- 3. While holding down the Shift and Crtl keys press the left mouse button down and move the cursor over the desktop, then release the mouse button.

### *Creating User Names and Passwords*

A user name and password for each archivist should be created. This user name will be automatically inserted into fields that record whom has taken a specific archival action, e.g., withdrawal or redaction of a record.

User names and passwords are created by selecting Start  $>$  Programs  $>$  Administrative Tools > Computer Management >Local Users and Groups. Place the mouse pointer on <span id="page-15-0"></span>the Users folder and right click the mouse. Select New User. Enter User Name and Password and select Create.

### *Erasing Temporary and Deleted Files*

An operating system, such as MS-DOS and Windows, uses a file system to keep track of the data on the hard disk: directories, files, their location, size, dates etc.

Normally, when you delete a file, the operating system does not actually erase the file; it only removes the reference of the file from the file system table and marks the area occupied by the file unused. Therefore, anyone can recover the file using any disk maintenance utility capable of reading the disk directly. The data will not be destroyed until a program writes over the deleted file, and even after that, it may be possible to recover some or all of the data by studying the disk with specialized equipment.

If you want to ensure that your confidential data will not end up in wrong hands, you should properly overwrite a file before removing its reference from the file system table.

The virtual memory storage of the Windows operating system is called the paging file (or the swap file). The operating system may store any information from the memory to the disk whenever it wants. This means that the paging file may contain pieces of documents and other sensitive information.

Furthermore, in FAT and FAT32 file systems, files are stored in clusters. If a file does not entirely take up a cluster there is slack space in the cluster at the end of the file, which may contain information that was part of another file. The figure below illustrates this.

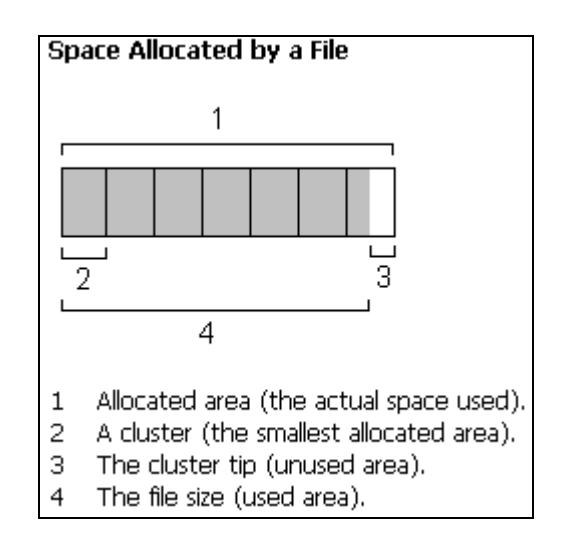

Eraser (version 5.7) developed by Tolvanen <http://www.tolvanen.com/eraser/>is Freeware that removes all traces of a file from your hard drive. In addition to wiping a file, Eraser can remove any leftover copies by wiping all the free space on the drive, including the

<span id="page-16-0"></span>leftover space between the end of a file and the border of the next unit of hard drive space.

Eraser offers two overwriting methods that are based on the clearing and sanitization matrix in the National Industrial Security Program Operating Manual [DoD 2006]. The patterns used for overwriting are based on Peter Gutmann's paper [Gutmann 1996].

Eraser is available from SourceForge [http://sourceforge.net/.](http://sourceforge.net/) Since Eraser is Freeware that can be redistributed, the PERPOS CD contains the zip file Eraser57Setup.zip. The files in this zip can be extracted to a temporary directory. Then execute EraserSetup.exe. The program will be installed in C:\Program Files\Eraser.

### *Backup of Containers and ART Database*

The four directories shown below have containers of records. They should be periodically backed up to either tape, CD or DVD.

Holdings Library Reference Work Area

The ART.mdb database contains metadata about the records and should also be periodically backed up.

### *Tutorial Files*

The PERPOS distribution CD contains some tutorial files. These are in the directories CD-0001 PC Files Test Suite These directories should be copied to C:\.

#### *Freeware Provided with the Installation*

ARCE.com Vers. 3.1 copyright Chin and Buerg 1988. Booz.exe 2.0 Zoo extractor, lister by Rahul Dhesi Hyper.exe A hyper archive extractor by Klaus Peter Nischke and Peter Sawatzki LHA 2.55 copyright by Haruyasu Yoshizaki Unarj.exe by Robert Jung Tar.exe RV.exe Viewer ARC, ARJ, HYP, LZH, LZS, PAK, ZIP & ZOO by Raymond T. Kaya

Fcrakzip

Pxunsec.exe Password Recovery for Paradox 3.5 and 4.0 Databases by Randolph Beck

<span id="page-17-0"></span>PxDAZZ.exe Password Recovery for more recent Paradox Databases by Randolph Beck Winwu.exe word 2.0 unprotect Wfwcd.exe Recovers Word for Windows 1.0-2.0 Passwords by Fauzan Mirza Wpcrack.exe Recovers passwords for WordPerfect 5.x files by Greg Sullivan Fzc105.exe Msofpass.exe Recovers passwords-Excel 5.0&7.0, MSWord 6.0-7.0 © by Dmitry Sumin Word97cr.exe Password Recovery for MSWord 97 by Dmitry Sumin Wpuncryp.c Given the correct password, decrypts WordPerfect 5.x files WPMD 3.0 - The File Doctor for WPerf 5.x, Software by Seidman Wp5md.exe Fixfoxpro.exe repairs foxpro databases Zip.exe infozip Repairs zip files NB4.exe Converts WordPerfect notebooks to dbf Erase 5.8WP5MD - Repairs WordPerfect 5.x files

#### *Commercial-Off-the-Shelf Software*

Licenses are also needed for the following COTS software.

Microsoft Office 2000 McAfee VirusScan AmberText QuickView Plus Informatik Image Driver WinZip32 (wzunzip.exe Free add-in for command line version) Oracle 10G Standard Edition

# <span id="page-18-0"></span>**References**

[DoD 2006] Department of Defense. National Information Security Program Operations Manual (NISPOM). DoD 5220.22-M, Feb. 28, 2006. [www.dss.mil/files/pdf/nispom2006-](http://www.dss.mil/files/pdf/nispom2006-5220.pdf) [5220.pdf](http://www.dss.mil/files/pdf/nispom2006-5220.pdf) 

[Gutmann 1996] P. Gutmann. Secure Deletion of Data from Magnetic and Solid-State Memory. *Sixth USENIX Security Symposium Proceedings*, San Jose, California, July 22- 25, 1996 [http://www.usenix.org/publications/library/proceedings/sec96/full\\_papers/gutmann/](http://www.usenix.org/publications/library/proceedings/sec96/full_papers/gutmann/)

[Underwood et al 2006]W. Underwood, S. Laib and M. Hayslett-Keck. Reference Manual for PERPOS: An Electronic Records Repository and Archival Processing System, Version 3.1. PERPOS TR ITTL/CSITD 06-2, Information Technology and Telecommunications Laboratory, Georgia Tech Research Institute, September 2006.